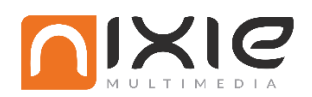

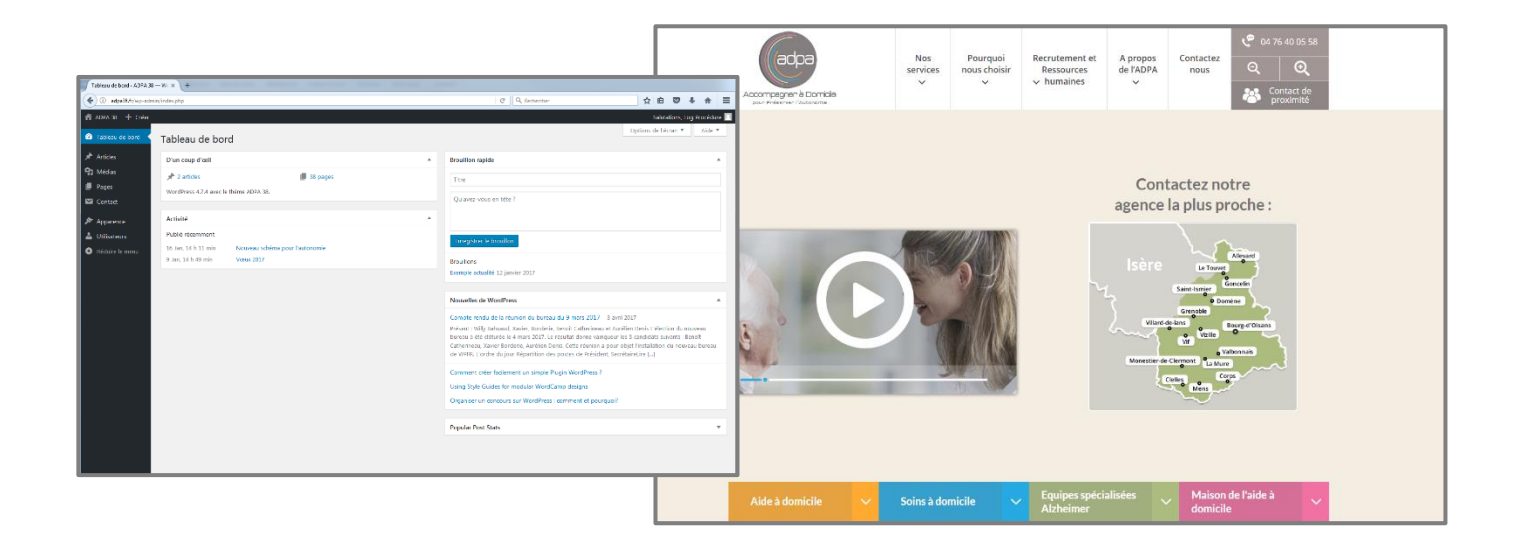

# Formation Wordpress Site ADPA 38

11/05/2016

Formateur :

#### **Romuald CHARPENTIER**

Personnels de l'entreprise concernés :

**Mme Annie GRATIER**

#### **Mme Martine GIMENEZ**

**Mme Catherine MANS**

**M. Patrice VACHER**

#### **M. Laurent PIERROTI**

Formation Wordpress ADPA38 | 11-05-2017

# SOMMAIRE

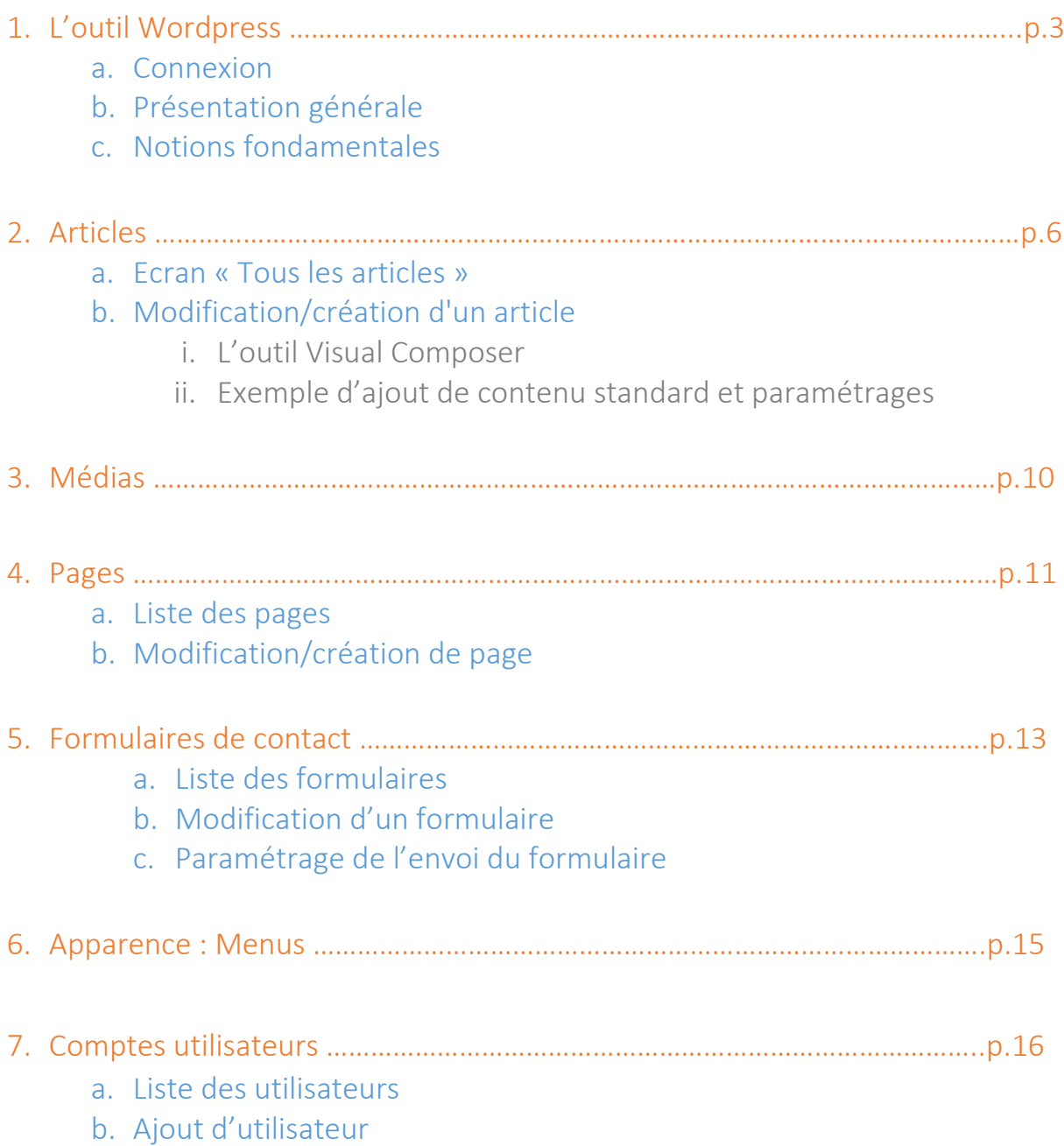

# 1. L'outil Wordpress

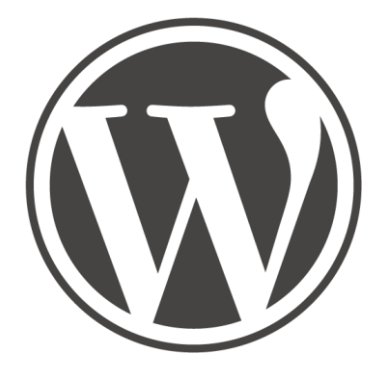

## a. Connexion

- Adresse de connexion au backoffice :<http://www.adpa38.fr/acces>
- Login : **votre identifiant personnel**
- Mot de passe : **votre mot de passe personnel**

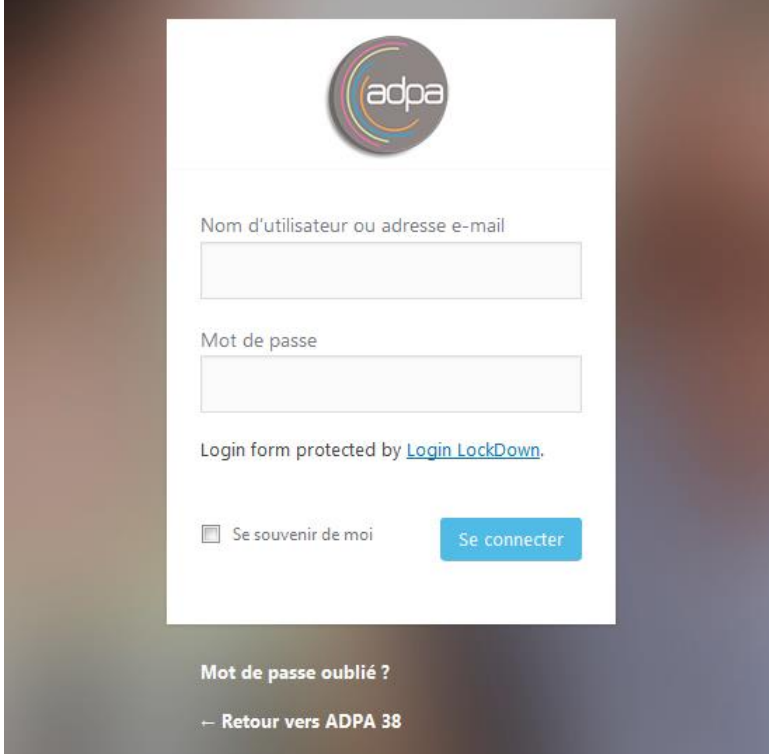

#### *Ecran de connexion*

## b. Présentation générale

Voici le tableau de bord et menu principal pour administrer le site.

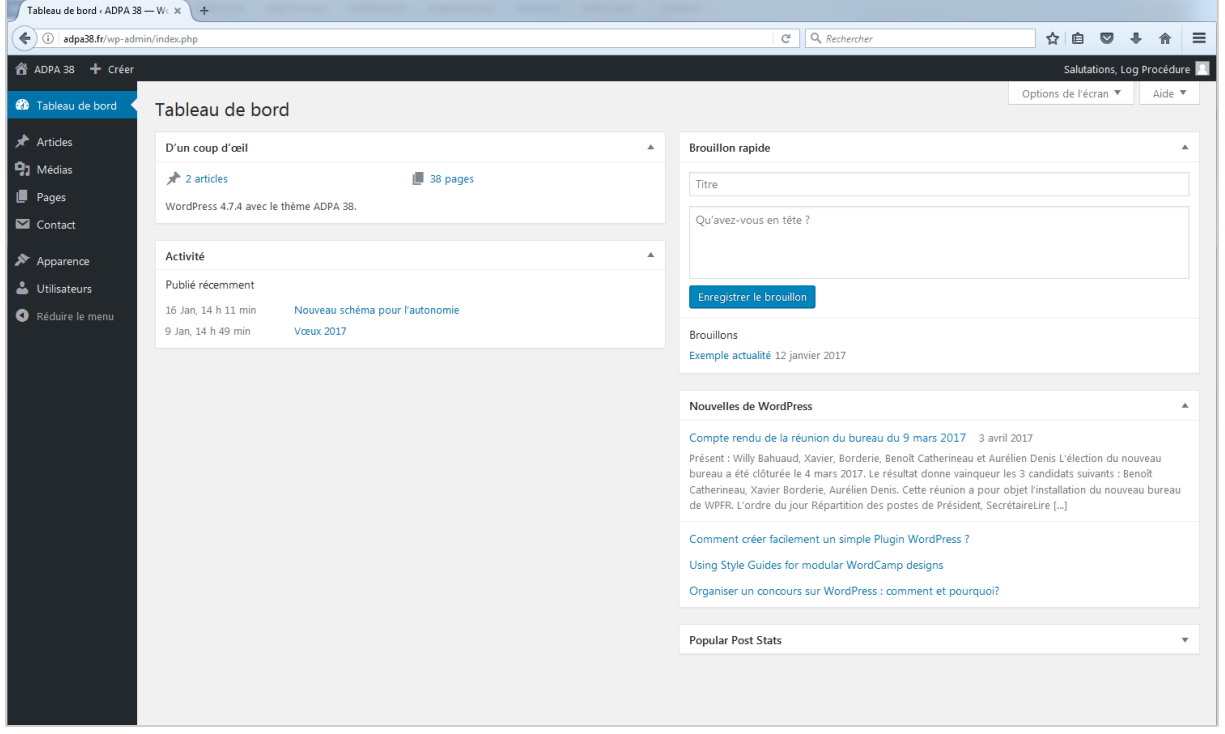

### Les fonctionnalités du backoffice

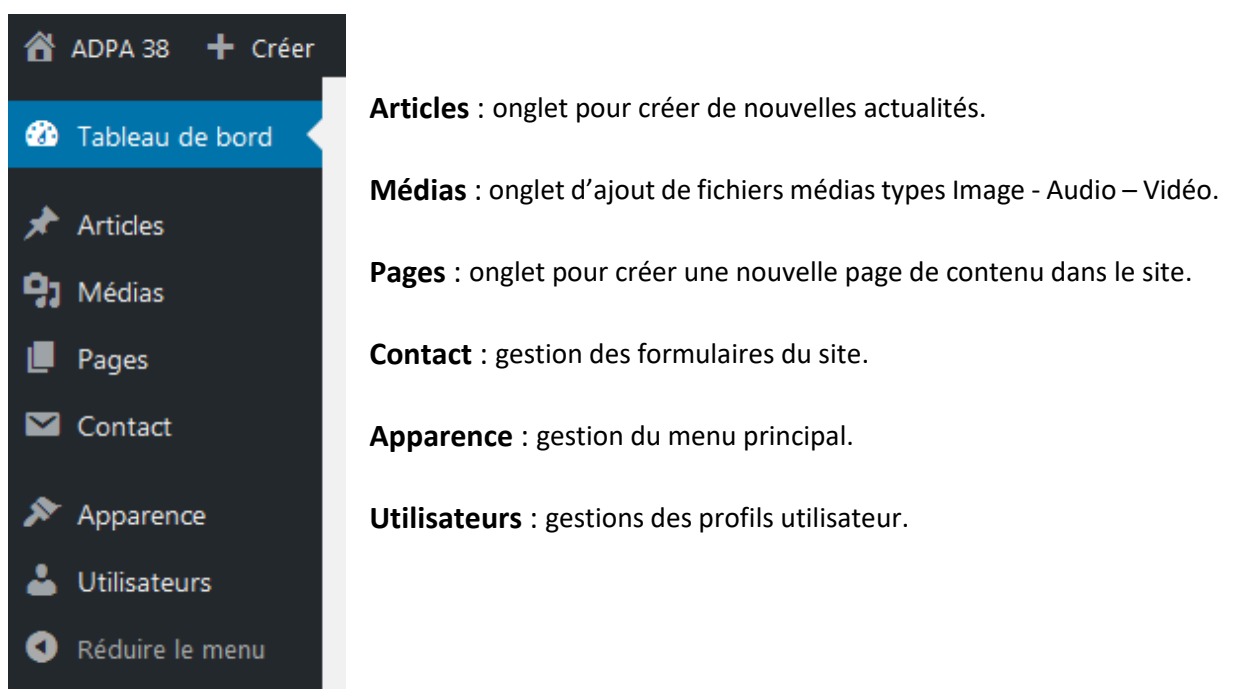

## c. Notions fondamentales

### Pages, Articles et Catégories :

**La Page** est destinée à présenter un contenu statique, à l'exemple de la page «Nos publics», «Aide à domicile», etc. Certains sites comportent uniquement des Pages.

- Une page contient du texte, des images, etc...
- Une page enfant peut dépendre d'une page parente.

**Un article** contient des informations qui sont classées chronologiquement (actualités, blog...). Ce sont vos actualités. Chaque article se rapporte à une catégorie.

- Comme les pages : contient du texte, des images, etc...
- Un article ne peut contenir d'autres articles.
- Un article peut être présent dans différentes catégories.

**Une catégorie** est liée uniquement aux articles : aucun lien avec les pages. Elle permet donc de trier les articles.

- Une catégorie peut contenir une ou plusieurs sous-catégories.
- Une catégorie affiche un ou plusieurs articles.
- Les catégories ne peuvent pas contenir de Page.

La mise en forme :

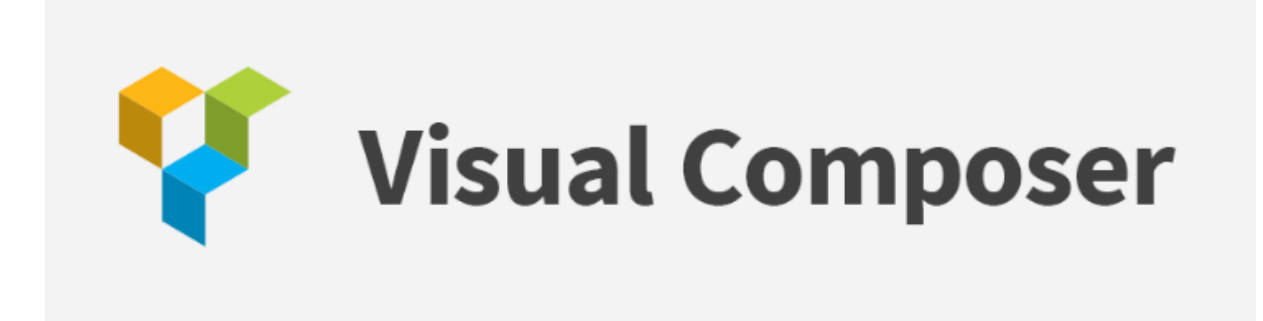

Pour la mise en forme du contenu, l'outil **Visual Composer** va permettre de gérer la mise en page sous forme de blocs répartis sur lignes et colonnes.

**L'éditeur de contenu standard** ressemble à un éditeur de texte comme « Word » ou « OpenOffice ».

# 2. Articles

### a. Ecran « Tous les articles »

Pour atteindre l'accueil des articles, cliquez sur l'onglet « Articles » du menu :

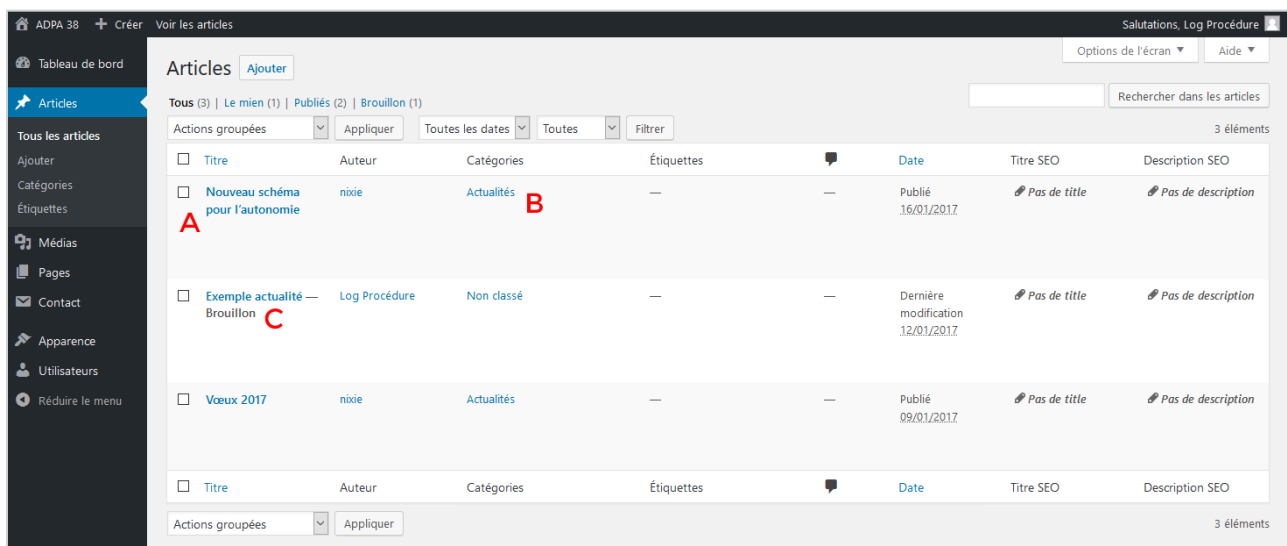

- A. Nom de l'article, et au survol : options de modification ou suppression
- B. Catégorie de l'article : pour vérifier le bon assignement de catégorie en un coup d'œil
- C. Mention "Brouillon" : l'article n'est pas visible depuis le site

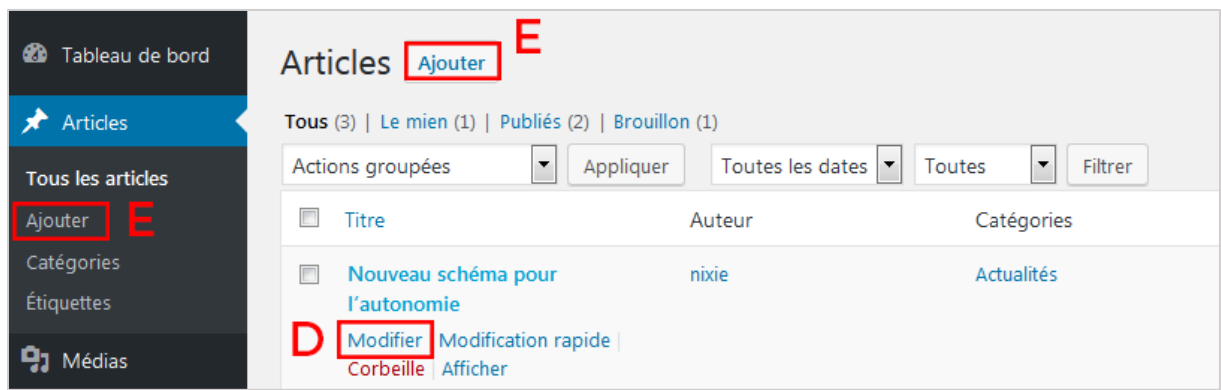

- D. Pour éditer un article, il suffit de cliquer sur **Modifier** qui apparaît au survol de l'article
- E. Pour créer un article, il faut cliquer sur **Ajouter**, soit dans le menu soit sur l'écran

## b. Modification/création d'un article

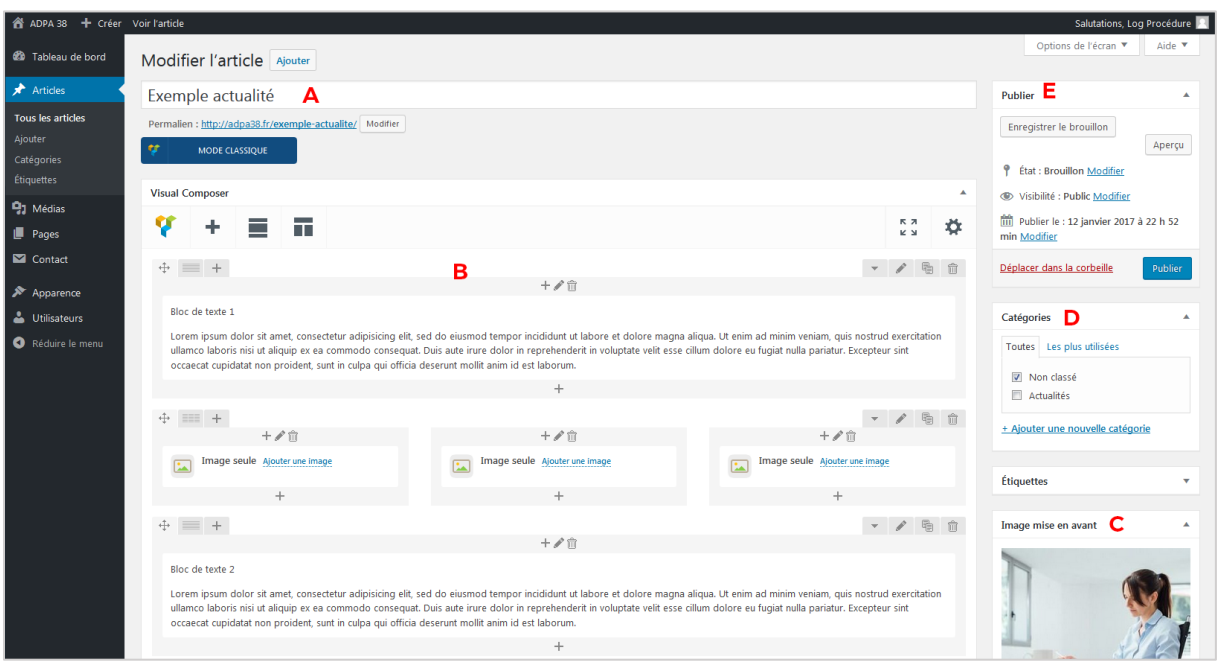

- A. Titre de l'article
- B. Contenu de l'article : Fonctionne par blocs. Pour les modifier, au survol d'un bloc un crayon apparaît, il faut cliquer dessus.
- C. Image à la une : correspond à l'image qui apparaît en vignette de l'article sur le site
- D. Catégorie de l'article
- E. Options de publication

## L'outil Visual Composer :

#### Bouton d'activation du Visual Composer

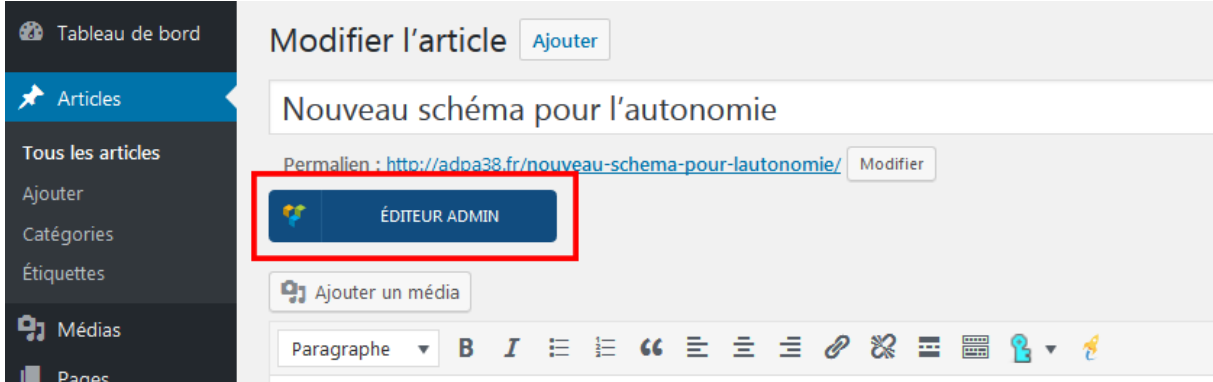

### Accueil de Visual Composer à la création d'un contenu

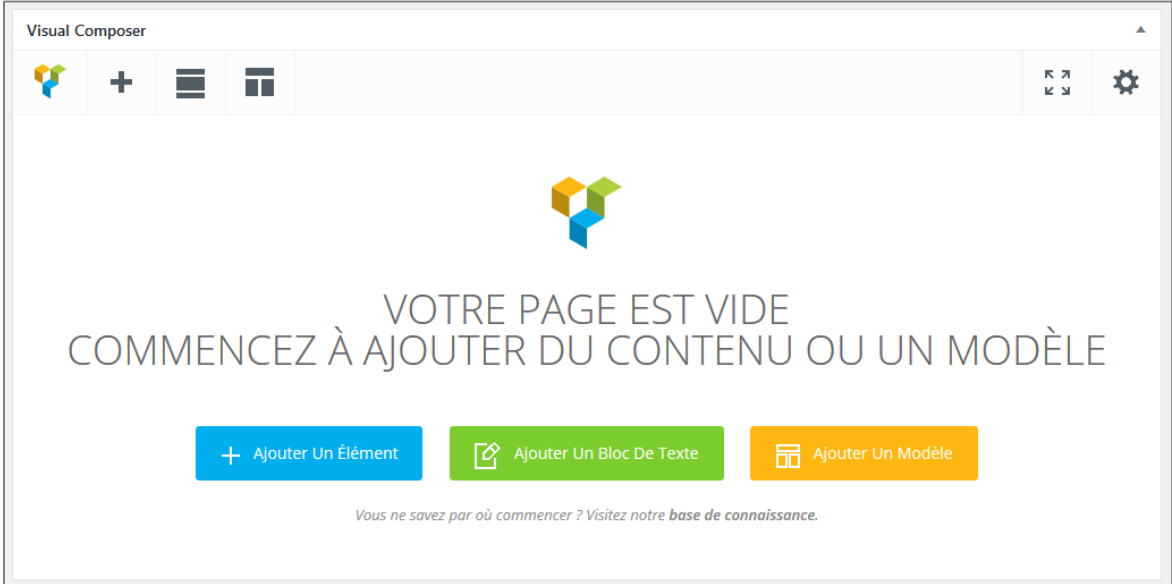

# Structure de base du Visual Composer : la Ligne (row)

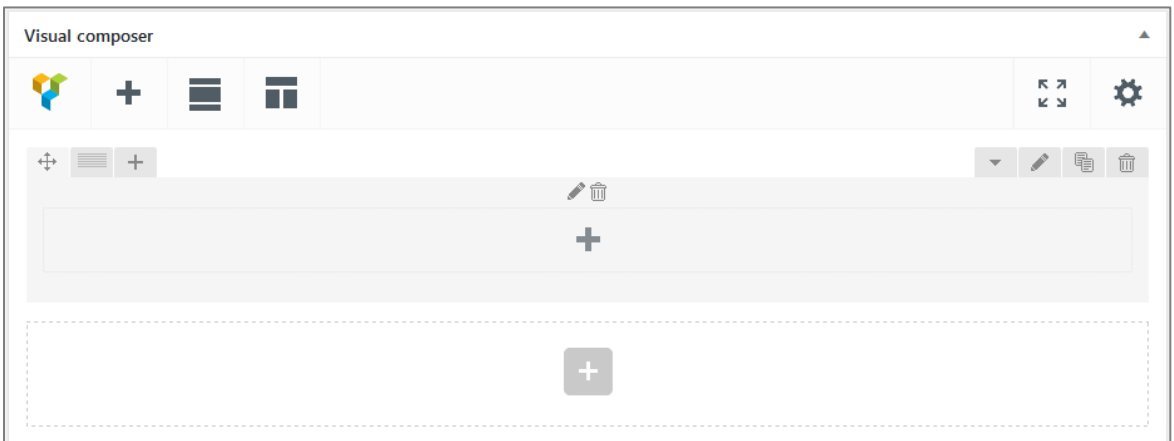

Option de mise en forme de la Ligne, sur une base de 12 colonnes

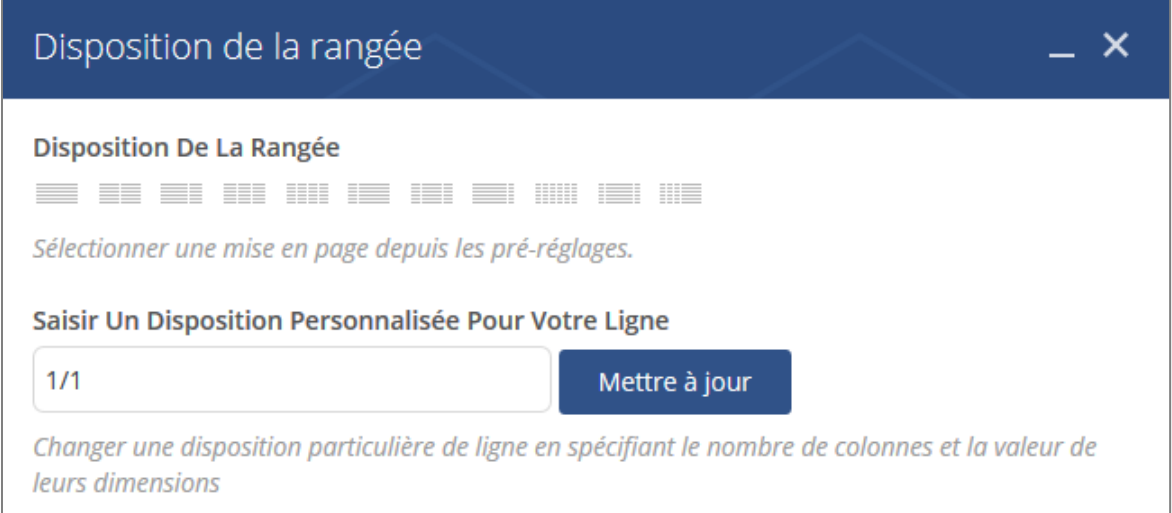

### Ajout d'éléments dans les row

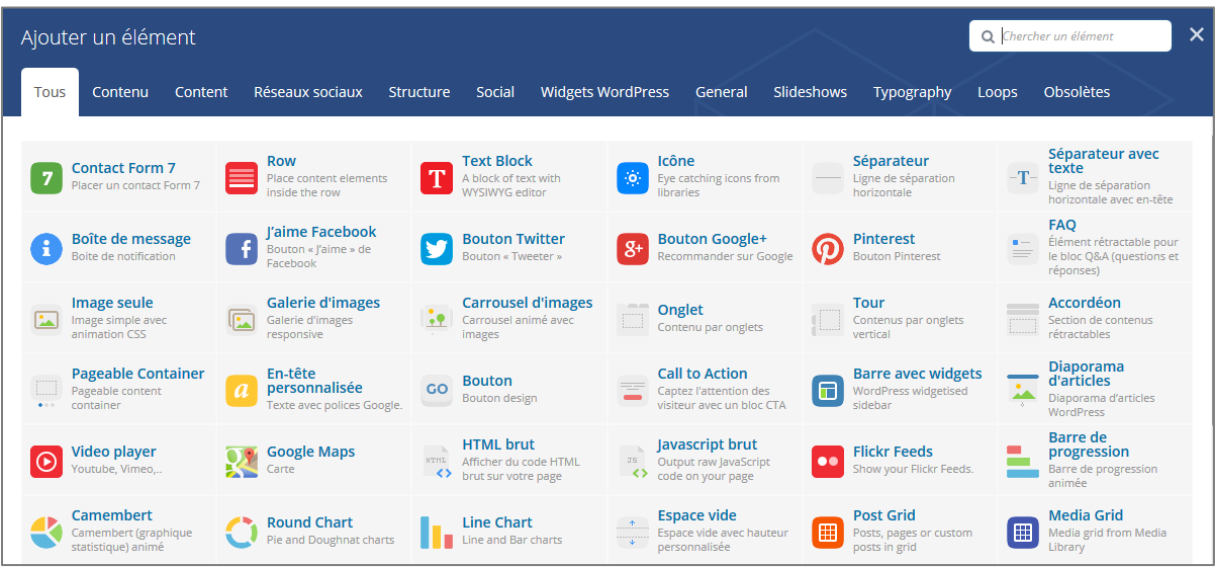

Exemple d'ajout de contenu standard et paramétrages

Au survol du contenu, un bouton vert apparait.

Pour afficher l'interface de saisie, cliquer sur l'icône du crayon.

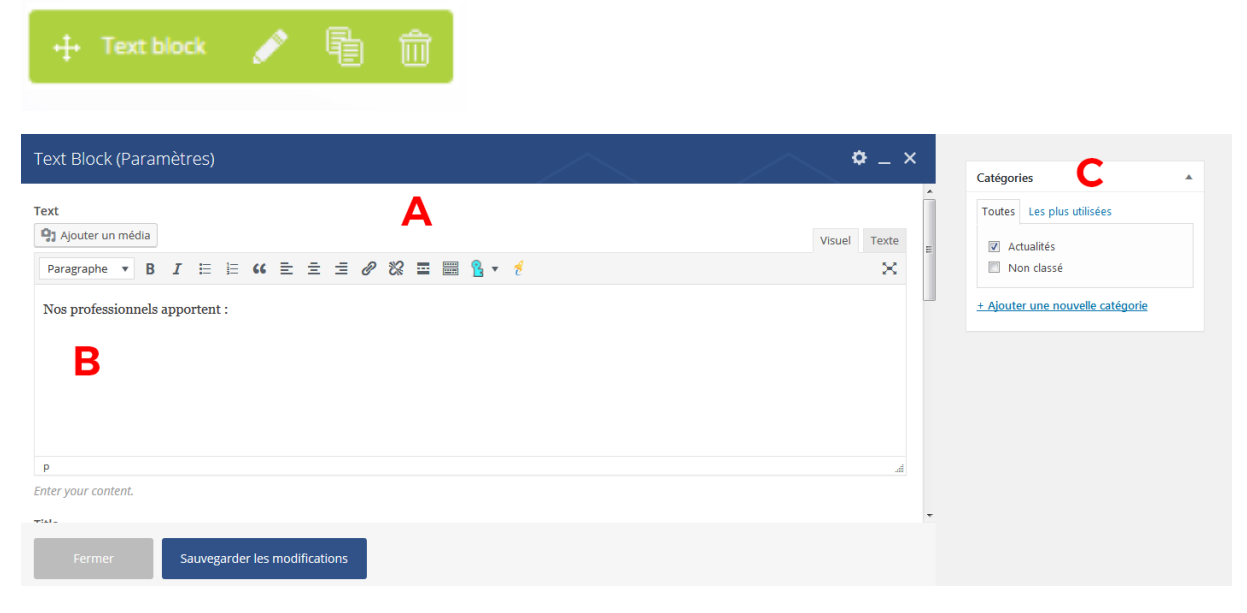

- A. Ouverture de l'interface d'ajout de contenu
- B. Espace de saisie du contenu de la page
- C. Paramétrage obligatoire : assigner la catégorie 'Actualités'.

# 3. Médias

Permet de visualiser tous les médias apparaissant dans le site. Utile notamment pour faire le ménage des fichiers (images, PDF...), ou modifier des titres, etc...

*Pour ajouter une image dans une page/article, il est plus intéressant de l'ajouter depuis l'interface d'édition de la page/article concerné.*

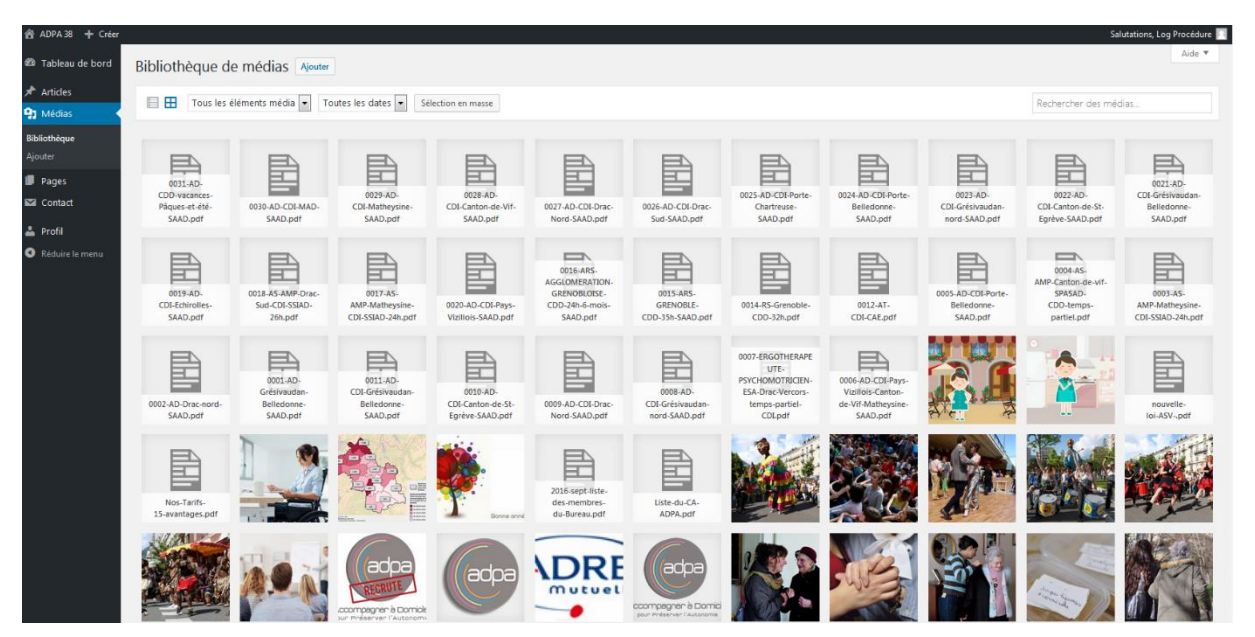

Ecran de modification d'un média :

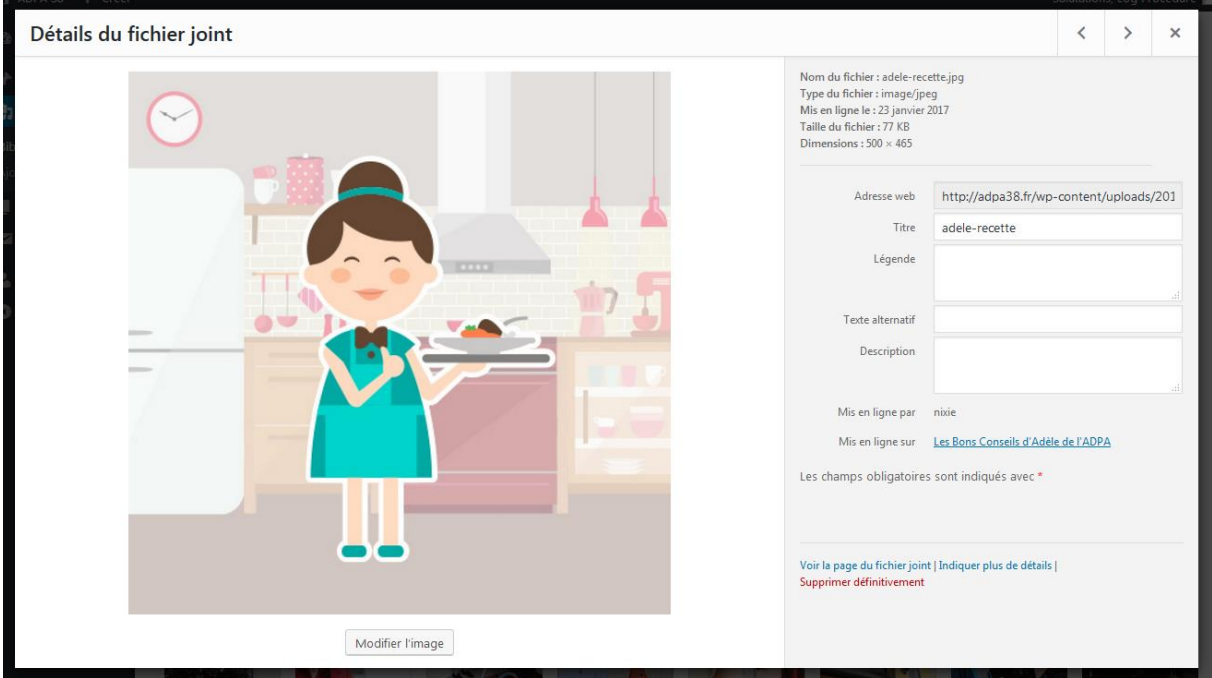

# 4. Pages

# a. Liste des pages

Le fonctionnement est similaire aux articles.

L*es traits avant les noms de page signalent les sous-pages.*

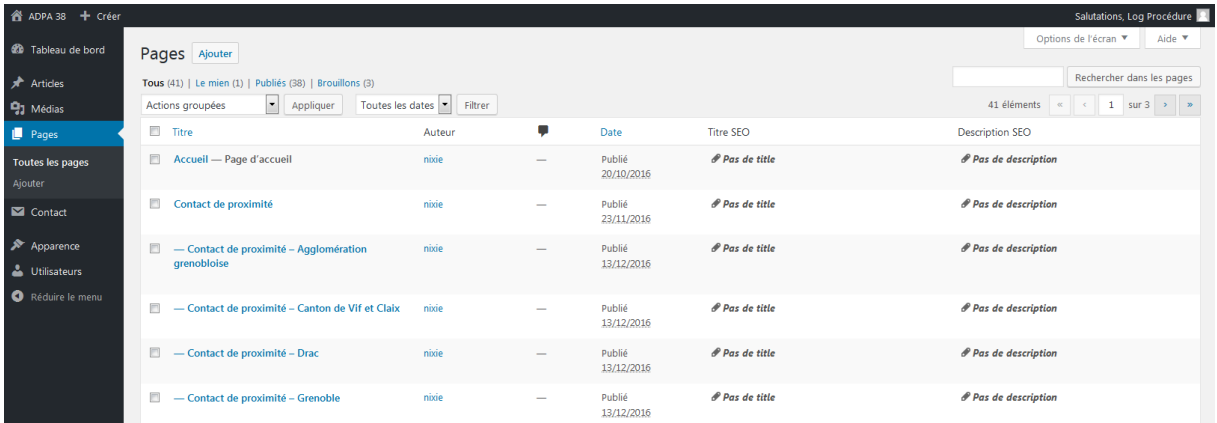

# b. Modification/création de page

Modifier le contenu d'une page : utilisation de Visual Composer

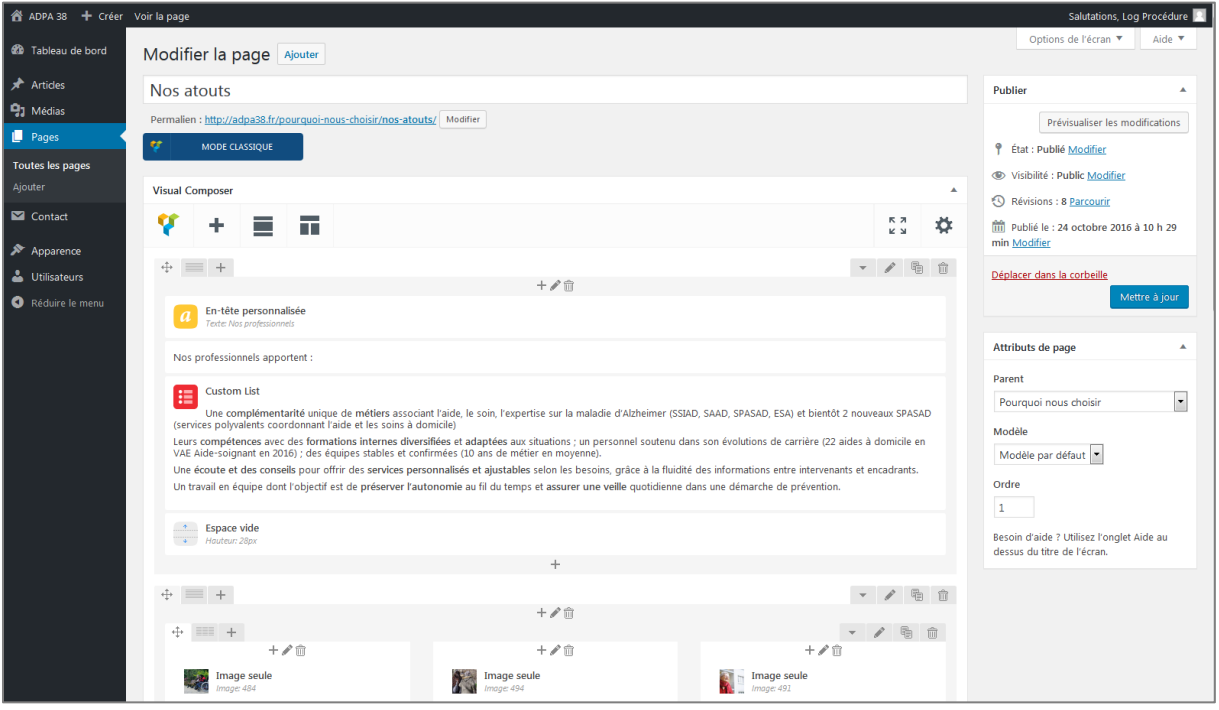

**Astuce** : Accès facile à l'édition de pages/articles depuis le site en étant Connecté

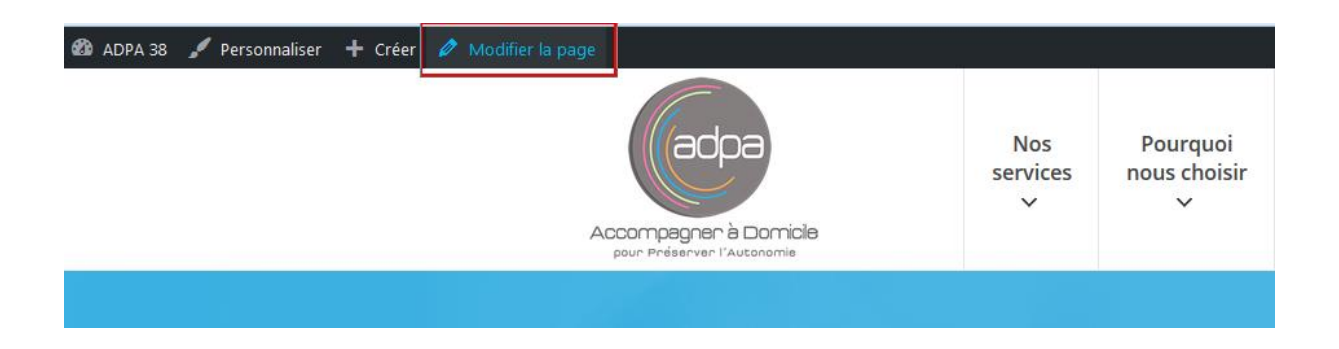

#### **Notion d'attributs de page**

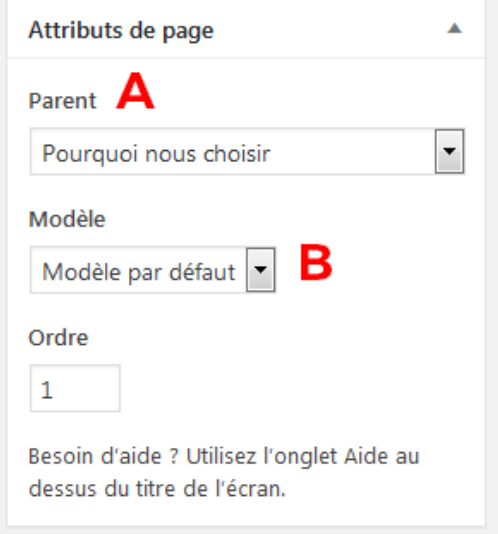

- A. Parent : permet de hiérarchiser la page (Attention : ne modifie pas automatiquement l'emplacement dans les menus !).
- B. Laissez la sélection sur **Modèle par défaut.**

# 5. Formulaires de contact

### a. Liste des formulaires

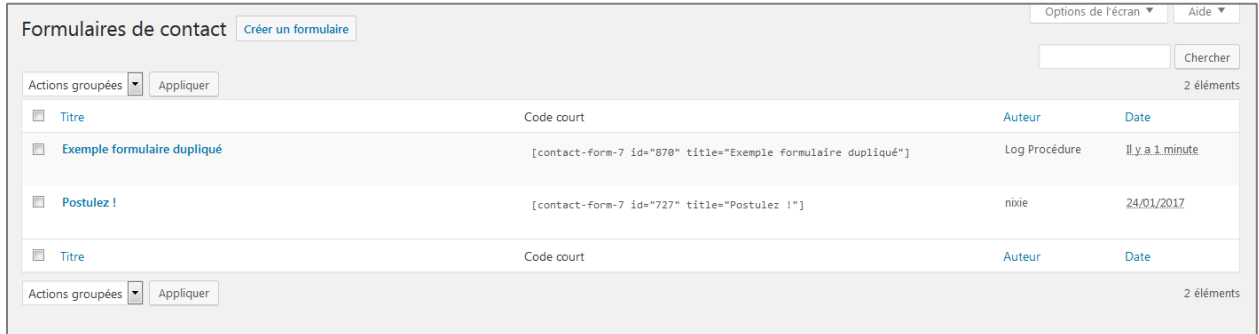

### b. Modification d'un formulaire

- Attention à ne pas modifier la structure ! (en vert et bleu ci-dessous)
- Les balises vertes encadrent les champs du formulaire.
- Le bleu correspond aux champs de saisie eux-mêmes.
- Les mots violets sont récupérés dans les paramètres.

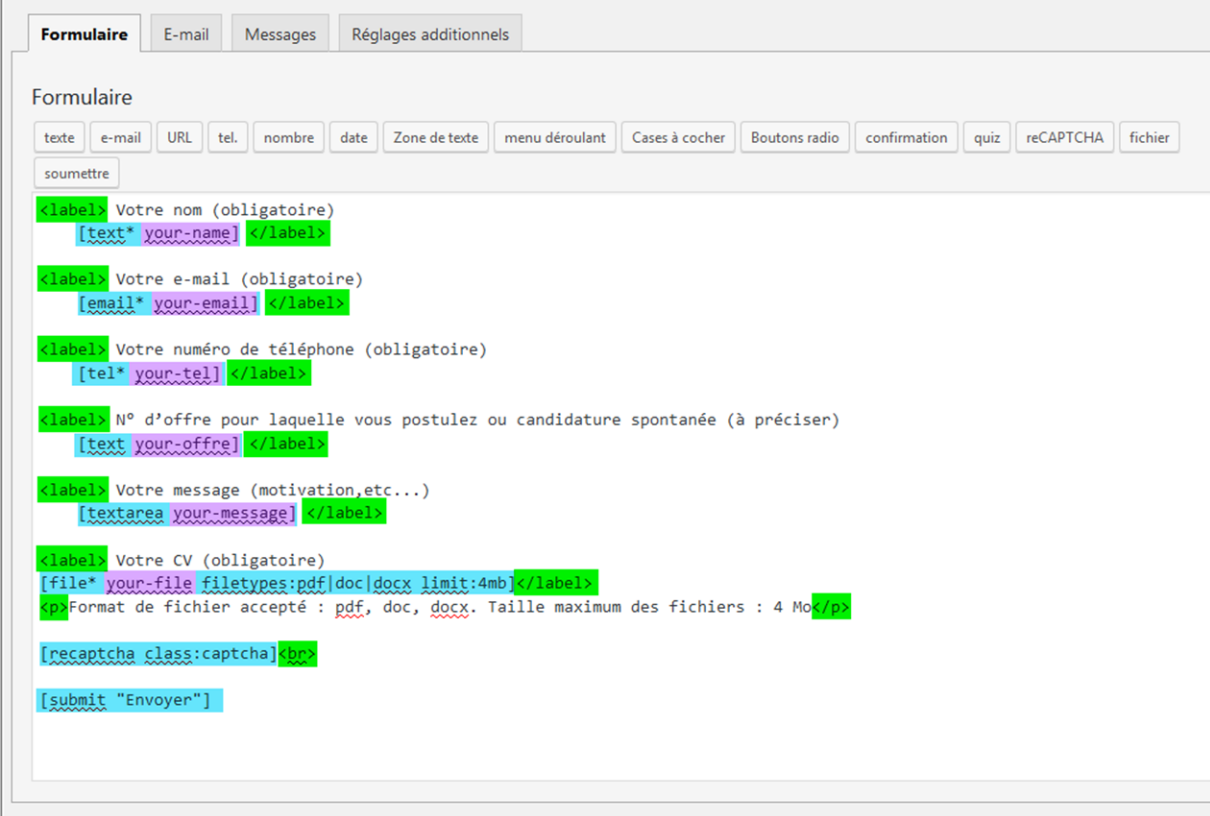

# c. Paramétrage de l'envoi du formulaire

### Les noms violets doivent impérativement correspondre à ceux du formulaire pour fonctionner.

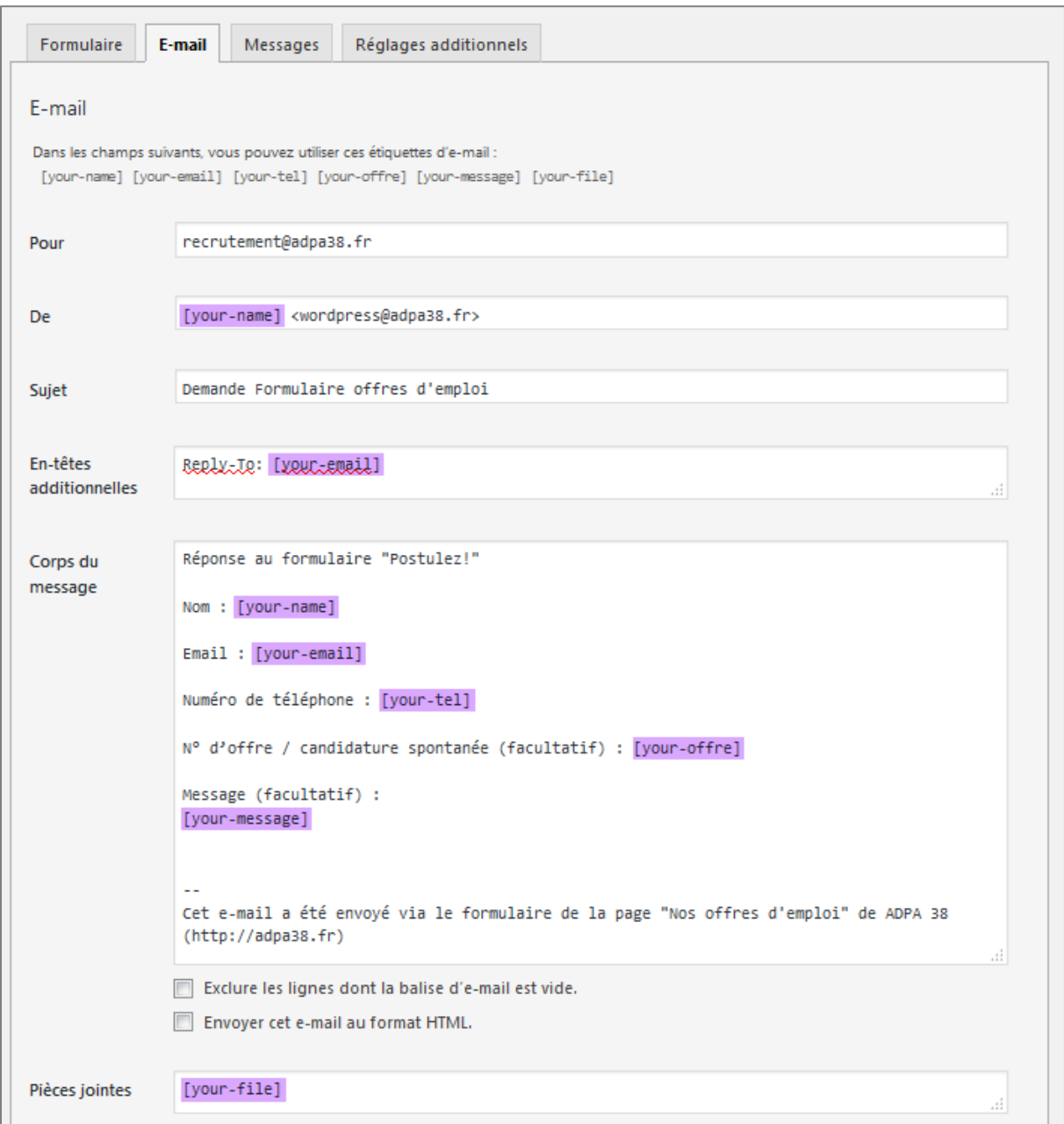

# 6. Apparence : Menus

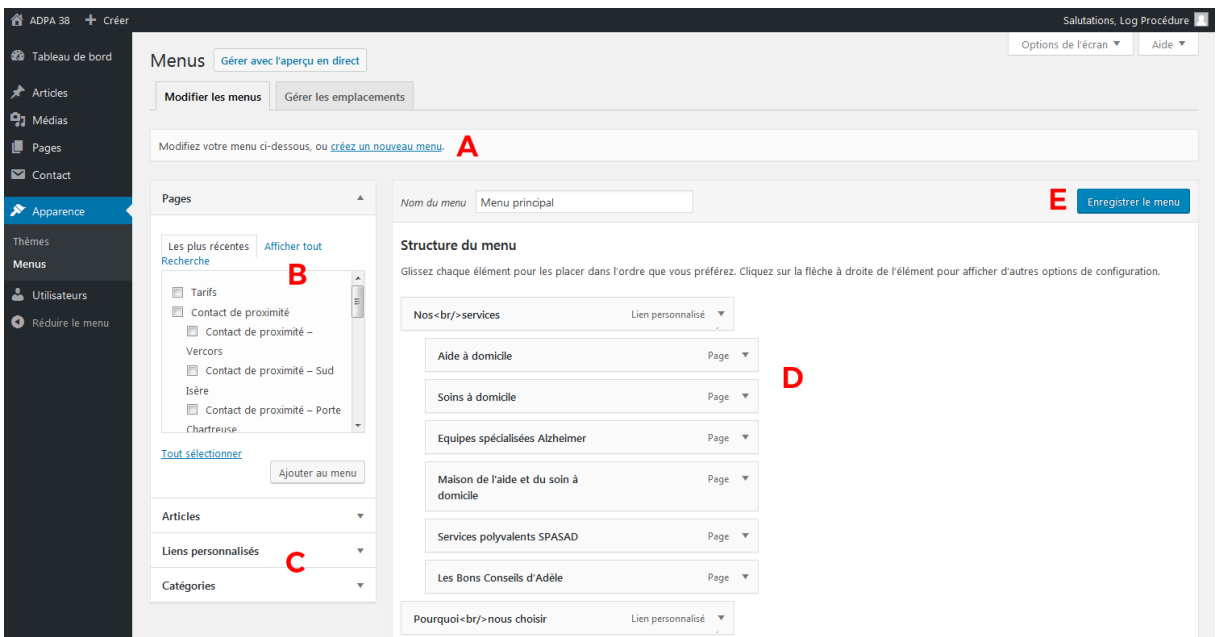

- A. Sélection du menu à modifier, ou création d'un nouveau menu
- B. Pour ajouter une page du site au menu, cocher la case de la page puis cliquer sur Ajouter au menu.
- C. Il est également possible d'ajouter un Lien personnalisé, un Article, de la même manière. (Pour ce faire cliquer sur la petite flèche pour dérouler l'option)
- D. Glisser-déposer les blocs pour réorganiser le menu.
	- Glisser horizontalement pour créer/modifier un sous-menu, sous-sousmenu...
	- Glisser verticalement pour changer l'ordre des pages
- E. Penser à ENREGISTRER

# 7. Comptes utilisateurs

### a. Liste des utilisateurs

Ajout, suppression, changement de mot de passe d'un utilisateur…

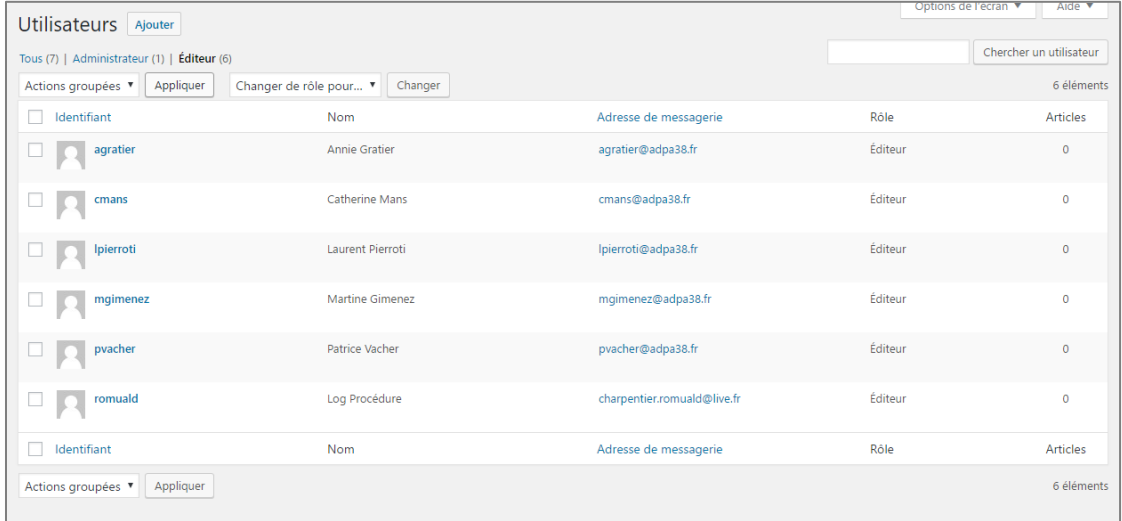

## b. Ajout d'utilisateur

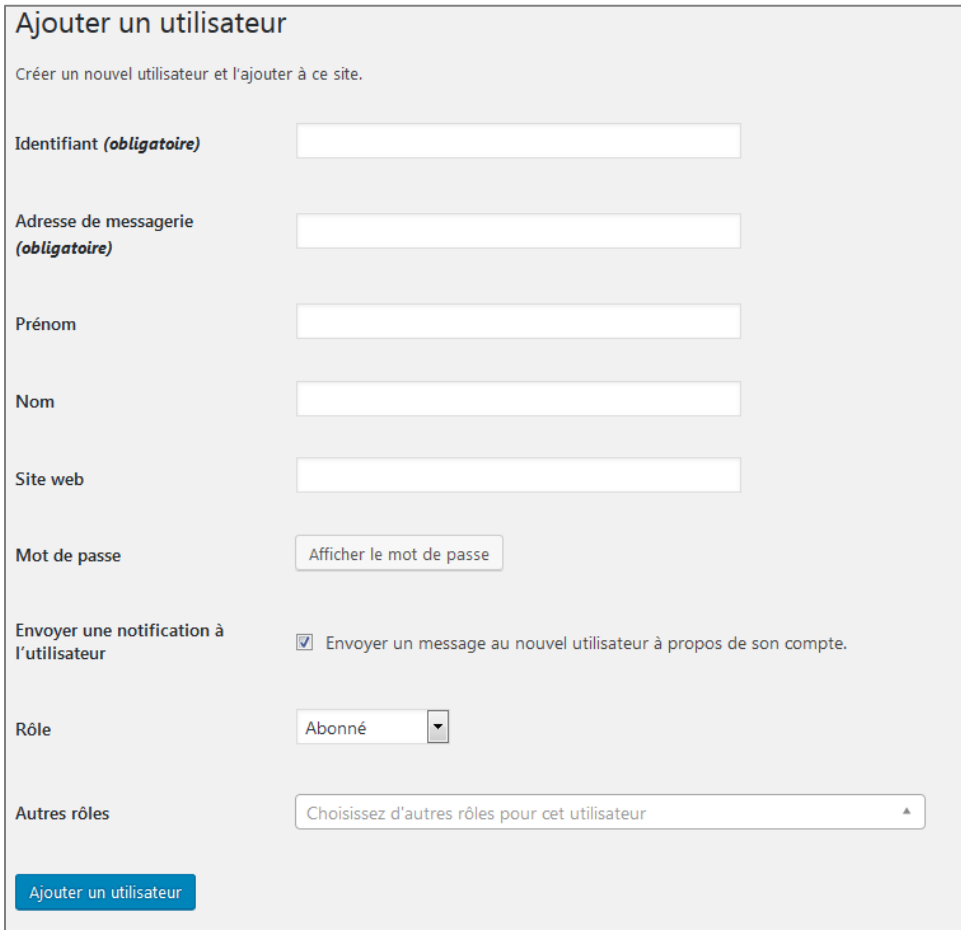